## ボイスワードの追加

- ドライビングマップ
- 個人名検索(個人名 個人名称)
- $\bullet$  10 m
- ヘルプ (わからない、コマンド、音声コマンド)
- キャンプ場表示 / キャンプ場消去
- スポット表示 / スポット消去
- レジャー表示 / レジャー消去
- グルメ表示 / グルメ消去
- ショップ表示 / ショップ消去

# ボイスワードの追加

- ドライビングマップ
- エリア認識設定/解除(エリア認識オン/オフ)
- ヘルプ (わからない、コマンド、音声コマンド)
- キャンプ場表示 / キャンプ場消去
- スポット表示 / スポット消去
- レジャー表示 / レジャー消去
- グルメ表示 / グルメ消去
- ショップ表示 / ショップ消去

# ボイスワードの削除

- ドライビングバーチャルシティマップ (ドライビングバーチャルシティ)
- サテライトマップ (サテライト)
- バーチャルシティマップ (バーチャルシティ、シティマップ)
- ソフト (カラー1)
- パステル (カラー2)
- ポップ (カラー 3)
- $\bullet$  ディマー (カラー4)

※ ()内は、マルチボイスワードです。

# ボイスワードの削除 *A B*

- ドライビングバーチャルシティマップ (ドライビングバーチャルシティ)
- サテライトマップ (サテライト)

# **ボイスコントロール インス インスマートメディア(メモリーカード)**

### 走行軌跡の保存 / 呼出

走行軌跡をメモリーカードに保存 / 本機に呼 び出しできます。

進備:本機にメモリーカードが入っているこ とを確認してください。

#### ■走行軌跡をカードに保存する

**1** メニュー画面 設 定 から

### メモリーカードを利用する を選ぶ。

- **2** 軌跡メモリーの保存 / 呼出 を選ぶ。
- **3** 保 存 を選ぶ。
- **4** 保存したい走行軌跡を選ぶ。
- 5 ファイル名 (半角 8 文字以内) を入力し、 |完了|を選ぶ。

#### ■保存した走行軌跡を本機に呼び出す

- **1** メニュー画面 設 定 から
	- メモリーカードを利用する を選ぶ。
- **2** 軌跡メモリーの保存 / 呼出 を選ぶ。
- **3** 呼 出 を選ぶ。
- **4** リストから走行軌跡のファイル (拡張子 KMF)を選ぶ。

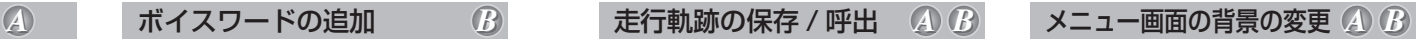

#### ■初めに行ってください

- **1** Windows パソコンで、画面用の画像を作る。 ・画面サイズ※: 800 × 480 ドットのみ
	- ・ファイルサイズ: 100 KB 以内
	- ・ファイル形式: JPEG 形式(拡張子 JPG)
	- ・ファイル名: 半角英数 8 文字以内
	- ・その他の条件: 圧縮していない

フォルダに入っていない

※CN-DV3020D/WD/XD/XWD は、408× 240 ドットのみ **2** メモリーカードに画像データを保存し、本機 に入れる。

#### ■メニュー画面の背景を変更する

- **1** メニュー画面 設 定 から
	- メモリーカードを利用する を選ぶ。
- **2** オープニング / 背景画面の設定 を選ぶ。
- **3** 背 景 を選ぶ。
- **4** ファイル名選択 を選ぶ。
- **5** リストからファイルを選ぶ。 選んだファイル名「ファイル名」の欄に 表示されます。
	- プレビュー を選ぶと、 表示されるファイルを確認できます。
	- ●標準に戻す を選ぶと、 購入時の画面に戻ります。